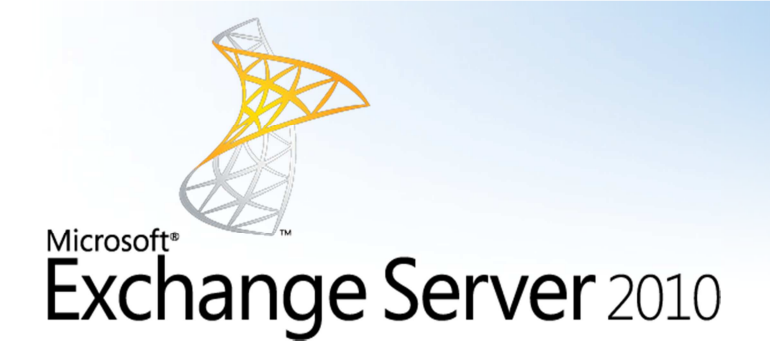

## Password Reset Instructions

- 1. If you are using MCA Exchange hosting through Outlook or Web-Mail
	- a. Go to https://mail.mcacloud.com/ecp

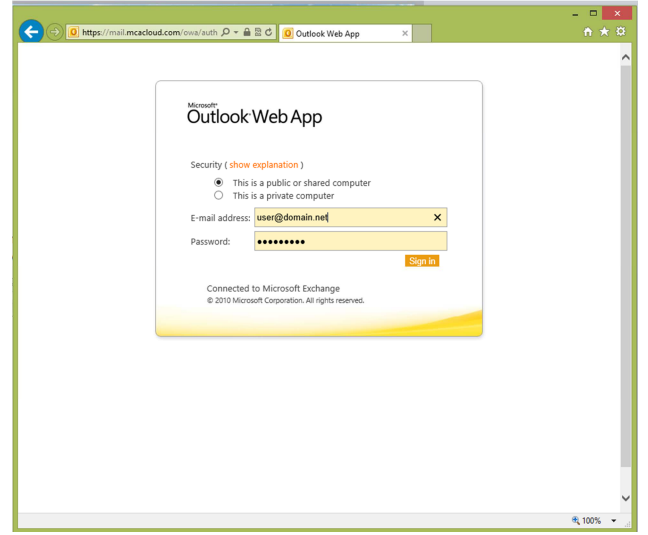

2. Login to the control panel, click on Settings  $\rightarrow$  password

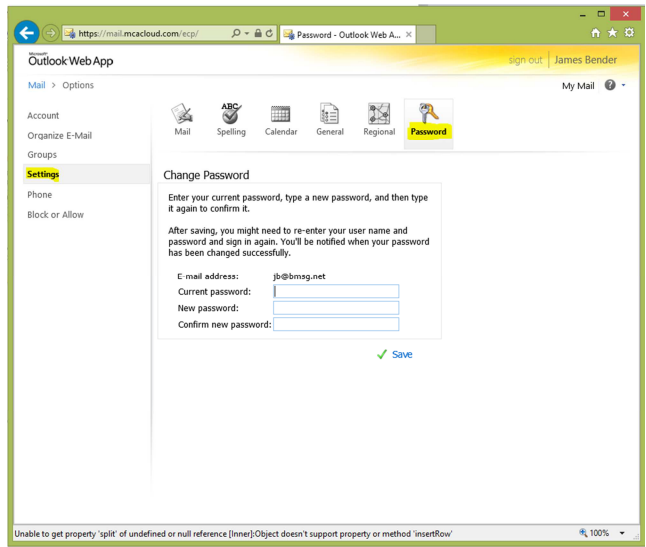

## If you are using MCA Cloud services through Remote Desktop Services.

- 1. Log into MCA cloud Remote Desktop Resource.
- 2. Click START  $\rightarrow$  Windows Security

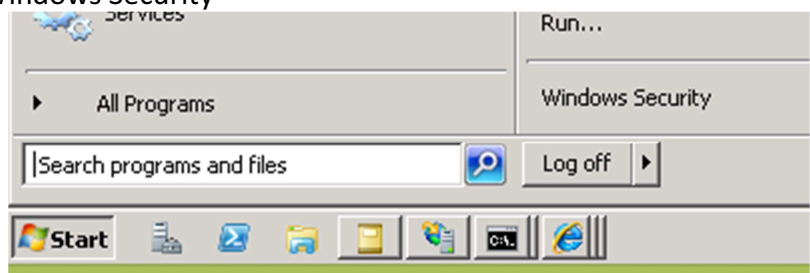

3. Change password.